# Quick Starter Guide for Students

### A. Login Account and Update your Own Password

To login to your account, go to mceduhub.com and login using the User ID, School ID and default password provided.

|                                                                                                    |                                                          | <u>e</u>                                                         |   | Taking every educator<br>to the next level            |
|----------------------------------------------------------------------------------------------------|----------------------------------------------------------|------------------------------------------------------------------|---|-------------------------------------------------------|
| Sign in<br>to discover<br>the joy of<br>learning                                                                                                    | L theorem<br>II theorem<br>A Present<br>Forget Passions? | There an Access Code<br>Get access code to crafts a access<br>Ot | 5 |                                                       |
| I'm GR1-TE02<br>I teach. :)                                                                                                    |                                                          |                                                                  |   | click on the blue avatar at<br>ick "Change Password". |
| <ul> <li>Change Password</li> <li>Logout</li> </ul>                                                                                                    |                                                          |                                                                  |   |                                                       |
| User Administration Change Password Current Password                                                                                                    |                                                          |                                                                  |   |                                                       |
| New Password<br>Minimum 8 alphanumeric characters, containing at least 1 l<br>1 numeral and it must be different from the Login ID. Accep<br>characters include a-z, 0-9 and symbols @ |                                                          |                                                                  |   |                                                       |
| Confirm Password                                                                                                    |                                                          |                                                                  |   |                                                       |

Enter your Current Password and your New Password. Then enter your new password again in the Confirm Password field.

Click Save.

#### B. Access Available Content

To access the learning content, click on the available content package icons in My Library.

Students will have access only to content in their own respective grade level.

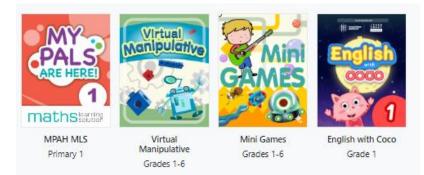

Then click on the required Topic, Subtopic and Lesson.

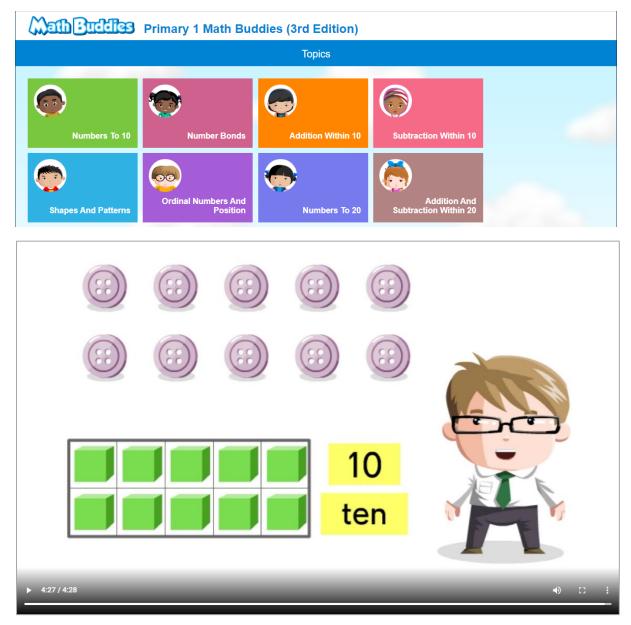

## C. Track Usage & Mastery of My Library Content

Click on My Reports on the top navigation menu and select Mastery Report or Usage Report, then select the required options in the left filter menu.

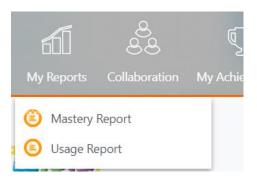

#### The Mastery or Usage Summary will then be shown.

| <b>\$</b>                 | How Much I've Comple                            | eted                 |
|---------------------------|-------------------------------------------------|----------------------|
| Report Type               | All Channels for stu1                           |                      |
| How Much I've Completed 🔻 | DS Science CAIE G1                              |                      |
| Channel                   | English Assessment Grade 1                      |                      |
|                           | English Oral Buddy (New<br>Format) Primary 1    |                      |
|                           | English Oral Buddy Primary 1<br>(HTML)          |                      |
|                           | English with Coco (Grade 1)                     | Just Getting Started |
|                           | English Writing Buddy<br>(Tutorial) Level 1 & 2 |                      |

#### Click on the content package title to view more details.

| <                            |                                                |
|------------------------------|------------------------------------------------|
|                              | How Much I've Completed                        |
| Report Type                  | English - English with Coco (Grade 1) for stu1 |
| How Much I've Completed 🔻    |                                                |
| Channel                      | Plural -s Just Getting Started                 |
| English with Coco (Grade 1)▼ | First Day at School You Can Do It              |
|                              | Bibi's Recess Just Getting Started             |
|                              | Capital Letters and<br>Capitalisation          |

## D. Access & Track Assignments

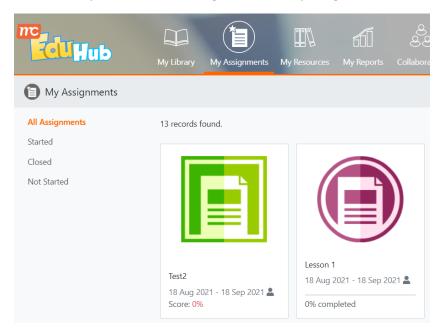

Students may access teacher assignments via My Assignments.

Click on the assignment icon to launch the assignment.

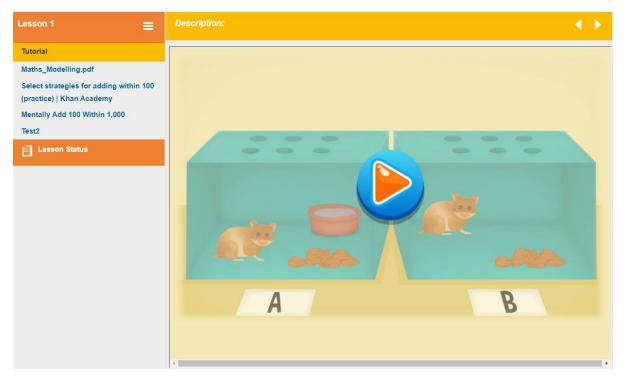

Click on the completion percentage to track the completion progress and scores.

| My Assignments  |                                                                                                    |
|-----------------|----------------------------------------------------------------------------------------------------|
| All Assignments | 13 records found.                                                                                                    |
| Started         |                                                                                                    |
| Closed          |                                                                                                    |
| Not Started     |                                                                                                    |
|                 | Test2         Lesson 1           18 Aug 2021 - 18 Sep 2021 \$         80% completed           Score: 0%         80% completed |

The Track Lesson screen will be displayed to view the details of the assignment status.

| Track Lesson                                                 |                            |           |
|--------------------------------------------------------------|----------------------------|-----------|
| Lesson 1<br>General, Additional Mathematics                  |                            |           |
|                                                              |                            |           |
| stu1<br>1A                                                   |                            |           |
|                                                              | No. of Students Completed: | 1         |
|                                                              |                            |           |
|                                                              | No. of Days Left:          | 12        |
| Resource Title                                               |                            | Status    |
| Test2                                                        |                            | 42.9%     |
| Select strategies for adding within 100 (practice)   Khan Ac | Completed                  |           |
| Tutorial                                                     |                            | Completed |
| Mentally Add 100 Within 1,000                                |                            | Completed |
| Maths_Modelling.pdf                                          |                            | Completed |

Click on the icon beside the Test score to view your marked test paper.